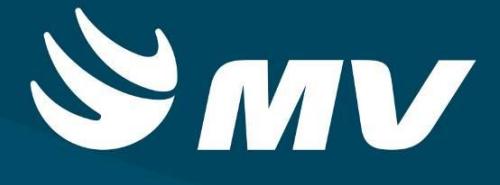

## **REGULADOR DE LEITOS**

**VERSÃO 1.68**

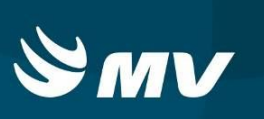

## Sumário

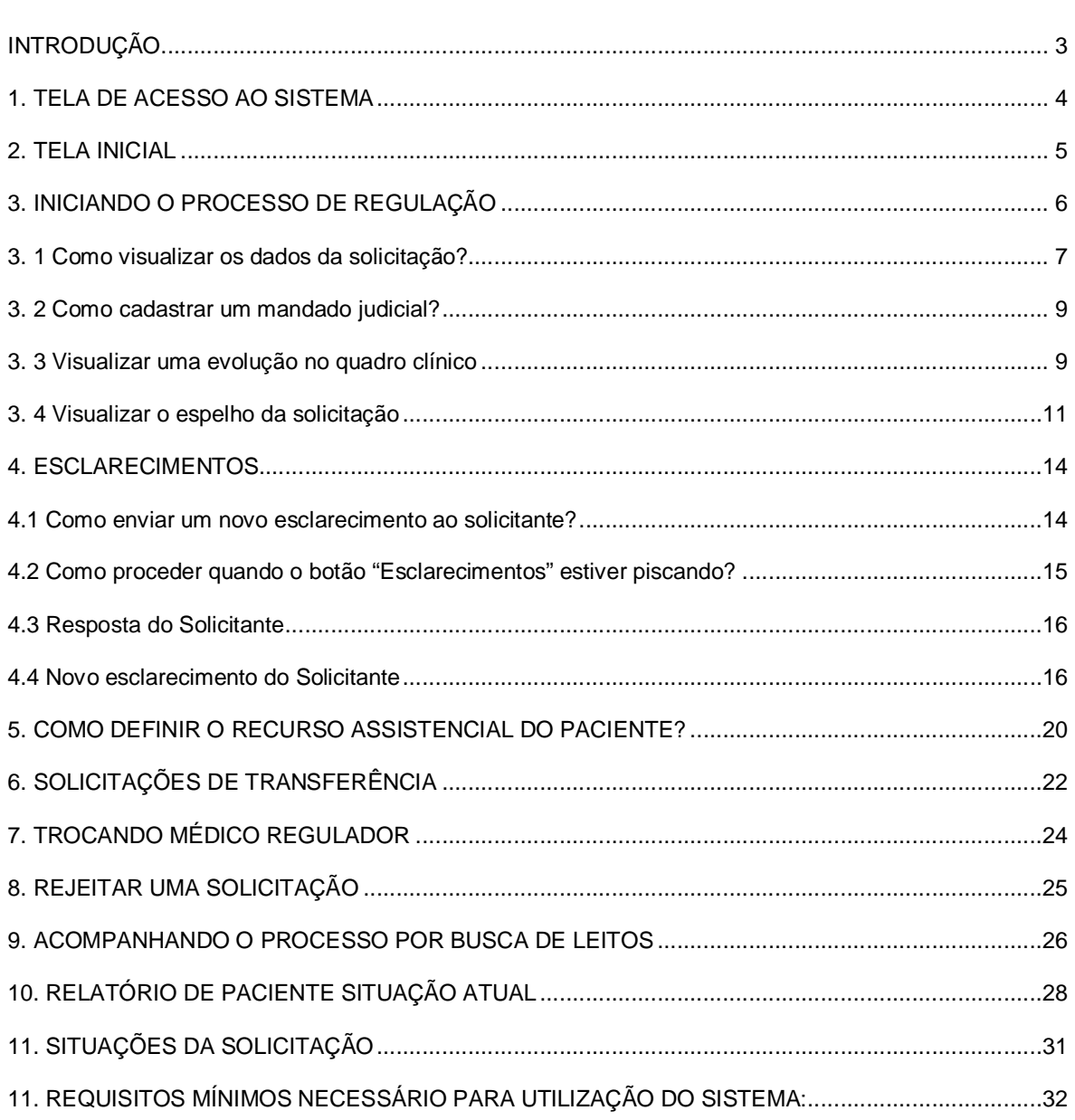

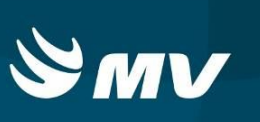

## **INTRODUÇÃO**

Ao receber uma solicitação de internação de urgência encaminhada pela Unidade de Saúde Solicitante, o Médico Regulador define os recursos assistenciais necessários ao paciente tais como: leito, especialidade, prioridade etc. Além de poder acessar telas onde é possível verificar a evolução dos pacientes e solicitar esclarecimentos a Unidade Solicitante.

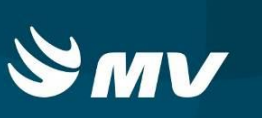

### **1. TELA DE ACESSO AO SISTEMA**

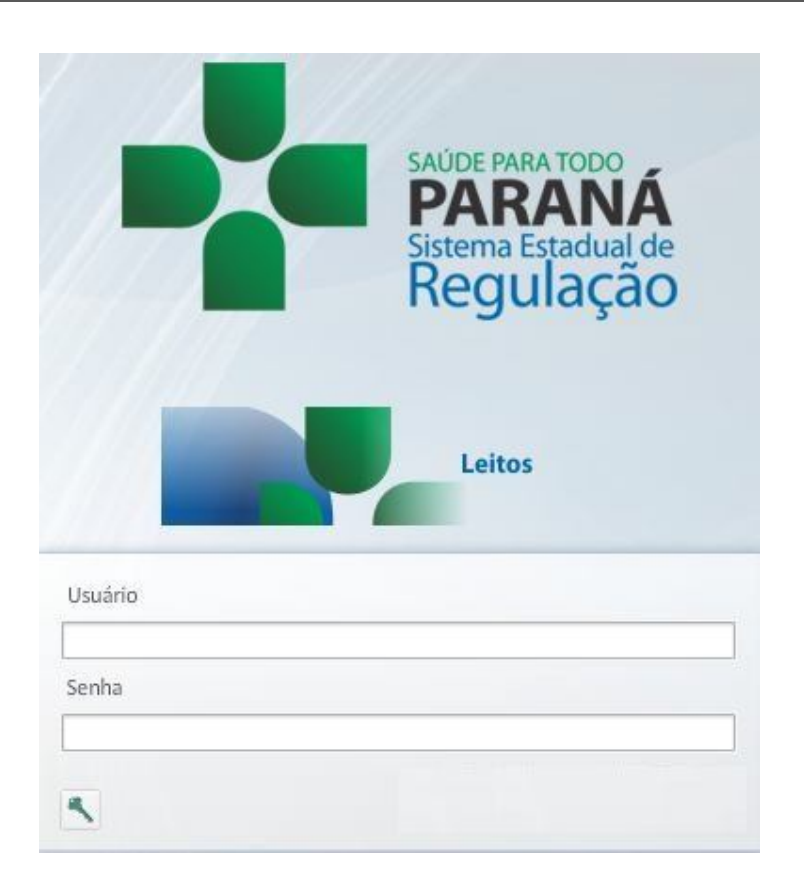

Para acessar o sistema acesse a página da Secretaria de Estado da Saúde do Paraná

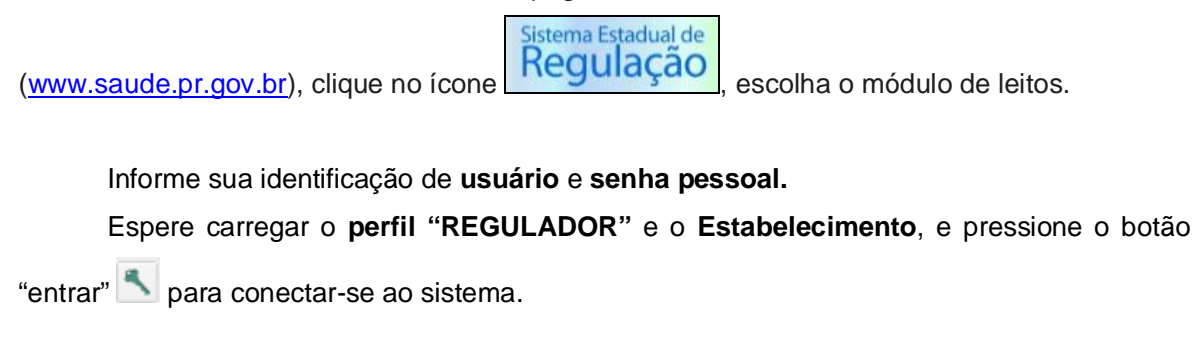

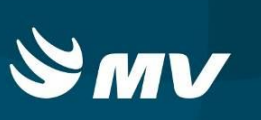

## **2. TELA INICIAL**

#### Após a conexão, a tela inicial abaixo será apresentada:

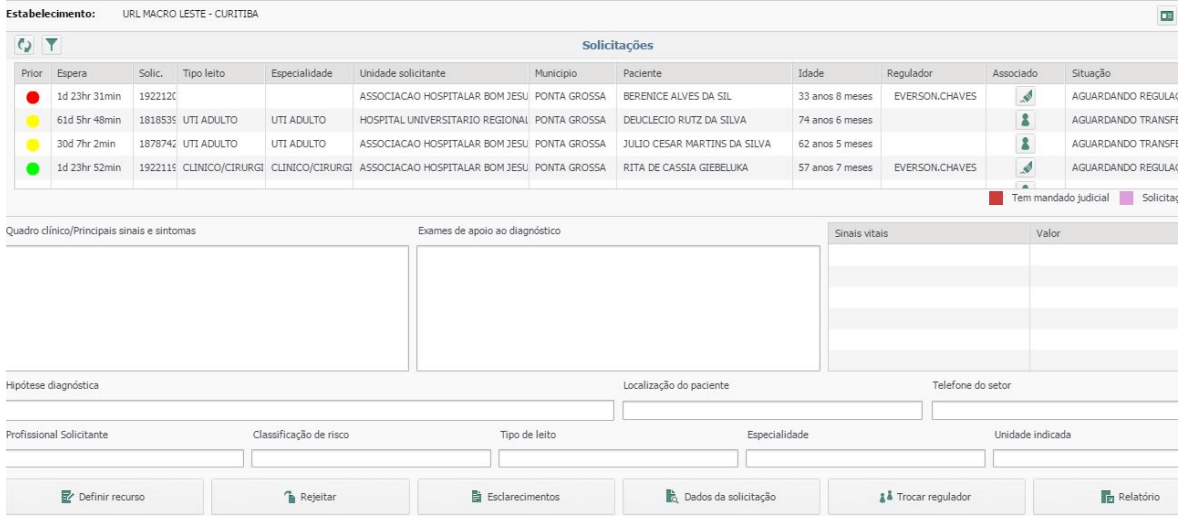

Ao acessar a tela, são exibidas todas as solicitações realizadas que estejam pendentes, ou seja, com o status "Aguardando Regulação".

Nesta tela verifica-se também se as solicitações já estão associadas a um médico regulador, caso esteja associada, o nome do profissional aparecerá na coluna "Regulador" (ao lado da coluna Idade).

Selecionando uma solicitação da lista será possível visualizar os dados cadastrados pelo Solicitante referente ao paciente, tais como: Quadro Clínico, Exames, Sinais Vitais, Hipótese Diagnóstica, Médico Solicitante, a classificação de risco, tipo de leito, especialidade e unidade indicada.

Ainda sobre as solicitações, são exibidas informações nas colunas que compõem a lista: prioridade (quando já definida), tempo de espera, número da solicitação, tipo do leito e especialidade (quando já definidos), unidade solicitante, município da solicitação, nome do paciente, município do paciente (se habilitado), idade, médico regulador, e situação da solicitação.

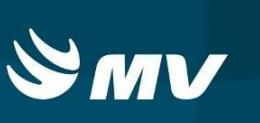

Nas opções no fim da tela, encontram-se os seguintes botões:

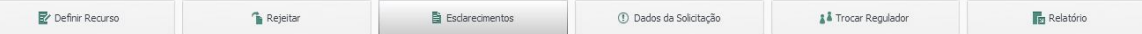

- **Definir Recursos –** Permite ao Médico Regulador definir os recursos a serem utilizados para o paciente no momento de sua internação, tais como: tipo de leito, especialidade e prioridade.
- **Rejeitar –** Permite que o médico regulador rejeite um pedido de solicitação de internação seja por falta de dados ou por motivo pertinente;
- **Esclarecimentos –** Essa tela permite a comunicação entre o médico Regulador e o Profissional Solicitante, através de envios de mensagens;
- **Dados da Solicitação** Visualiza informações complementares na solicitação de leitos, tais como: CID, Procedimento, Causas Externas e **inserção de Mandado Judicial**;
- **Trocar Regulador –** Realiza a troca de médico regulador;
- **Relatório –** Gera relatórios da situação atual das solicitações.

## **3. INICIANDO O PROCESSO DE REGULAÇÃO**

No painel principal, selecione a solicitação que não tenha um Regulador associado e clique no botão "Associar Regulador" **de la clique a solicitação ficará vinculado ao seu** perfil.

**Lembre-se:** a partir do momento em que tenha se associado a alguma regulação, qualquer regulador conseguirá visualizar, porém apenas o perfil associado poderá intervir de alguma forma. Caso haja a necessidade de se desassociar de alguma solicitação, basta clicar

no botão "Desassociar Regulador" .

Ao selecionar uma solicitação serão exibidas as informações referentes ao paciente que foram registradas no momento da solicitação do leito, tais como: quadro clínico, exames de apoio ao diagnóstico, sinais vitais, hipótese diagnóstica, médico solicitante e classificação de risco;

Caso o profissional Solicitante tenha sugerido os recursos assistenciais, são exibidos: tipo do leito, especialidade e unidade indicada.

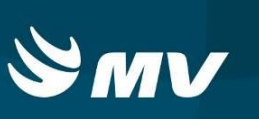

#### **3. 1 Como visualizar os dados da solicitação?**

Através da tela abaixo o usuário pode visualizar as informações da solicitação realizada, uma vez que na tela principal somente são preenchidas as informações indispensáveis;

(1) Dados da Solicitação Clicando no botão é exibida a tela onde são apresentadas as seguintes informações: nome do paciente, idade, número da solicitação, mãe, data de nascimento, unidade que solicitou o leito, data da solicitação, tempo de espera e situação da solicitação.

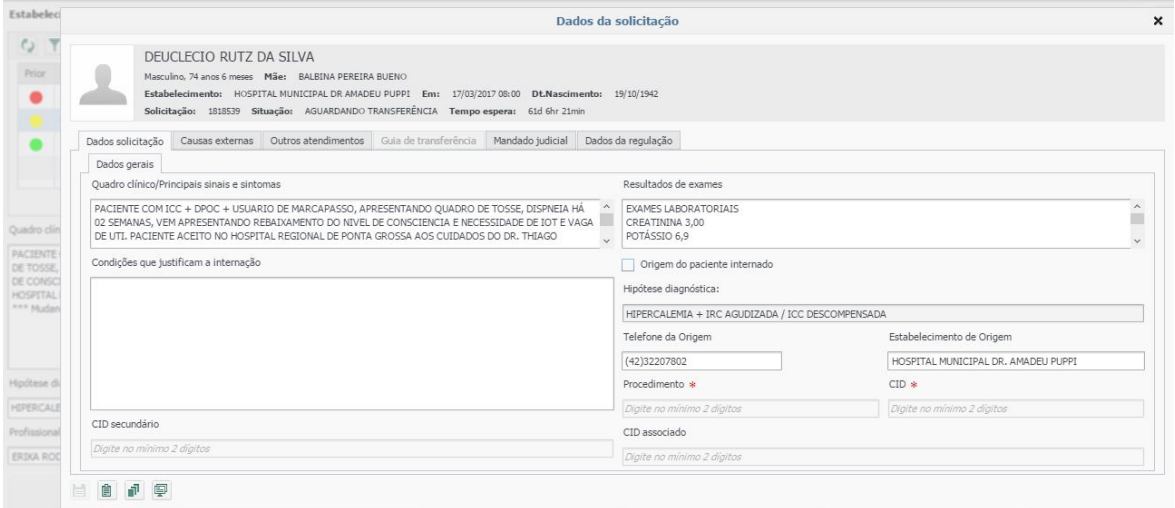

Essa tela é organizada em várias "abas" onde são inseridas diversas informações, tais como:

#### **Dados da Solicitação**

São disponibilizadas informações como quadro clínico, resultados e exames, localização, telefone do setor ou de localização do paciente, hipótese diagnóstica, as quais foram providas no momento da solicitação;

#### **Causas Externas**

Nessa aba o usuário visualiza causas externas que por algum motivo podem ter ocasionado a necessidade de internação (Quando informado pelo solicitante);

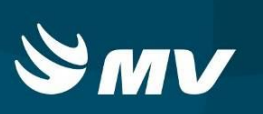

#### **Outros Atendimentos**

Nessa aba são exibidos os outros atendimentos que o paciente em questão já teve, bem como a data em que solicitação de leitos para esses atendimentos foi feita, o tipo de leito, a especialidade, a unidade solicitante e a situação (conforme verificado na imagem a seguir);

Na aba "Outros Atendimentos, Através do botão "histórico do atendimento" **C** usuário visualiza os dados referentes às solicitações de leito anteriores;

#### **Guia de Transferência**

A aba "Guia de Transferência": de uso exclusivo da Unidade Solicitante para emissão da guia de transferência que deve ser encaminhado com o paciente;

#### **Mandado Judicial**

Essa aba é utilizada quando associado à solicitação de leito existe um mandando judicial. Nela, todas as informações referentes ao mandado são registradas, tais como: número de identificação do mandado, data de emissão, vara, comarca, Juiz de Direito e possíveis informações complementares.

#### **Dados da Regulação**

Essa aba mantém orientações cadastradas pelo médico regulador no momento de realizar a indicação do recurso para a solicitação. Essas informações poderão somente ser visualizadas pelo profissional Assistente;

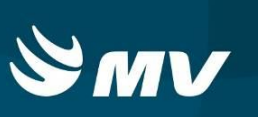

## **3. 2 Como cadastrar um mandado judicial?**

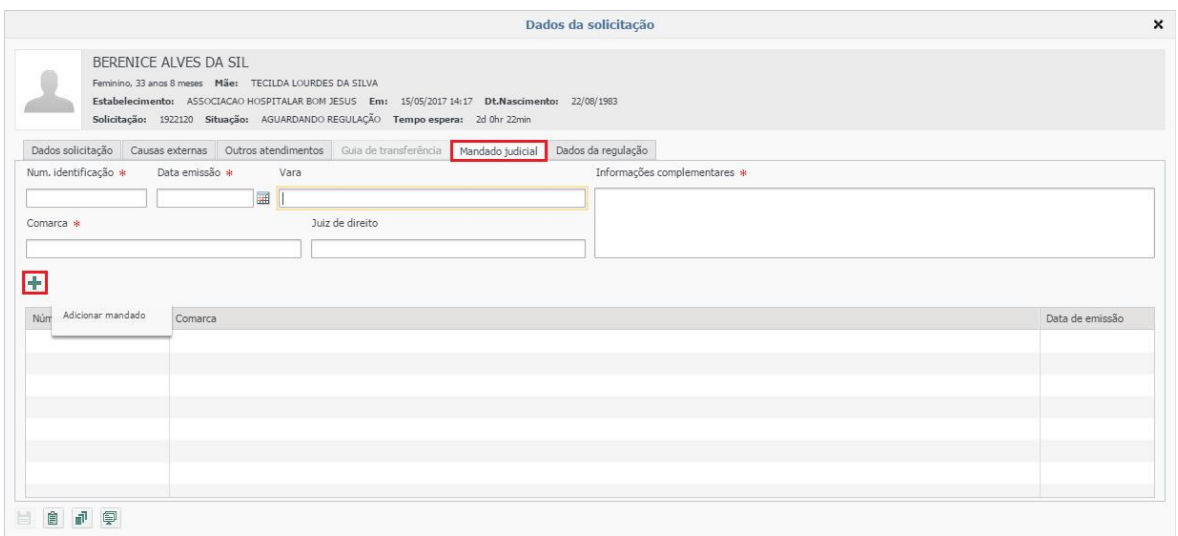

Acionando o botão "Adicionar Mandado" **+** o mandado judicial será vinculado à solicitação de leito.

**IMPORTANTE: quando existe mandado judicial associado a uma solicitação, está passará a ser tarjada em vermelho conforme imagem abaixo.**

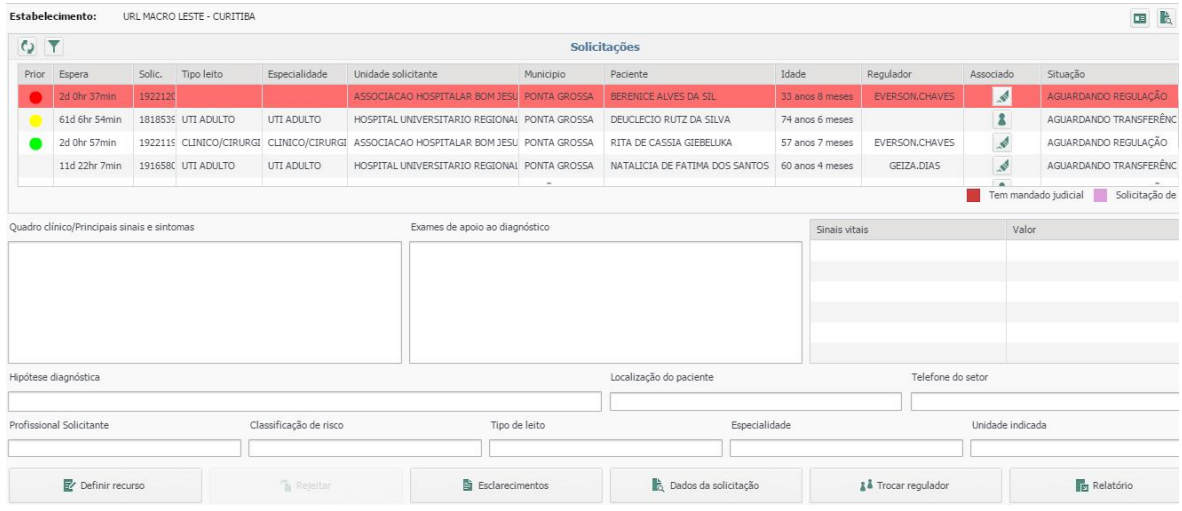

## **3. 3 Visualizar uma evolução no quadro clínico**

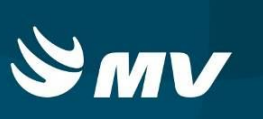

Para ter acesso às evoluções mais recentes do paciente preenchidas pelo Solicitante, dentro da tela de **"Dados da Solicitação"** clique em "**Evolução**".

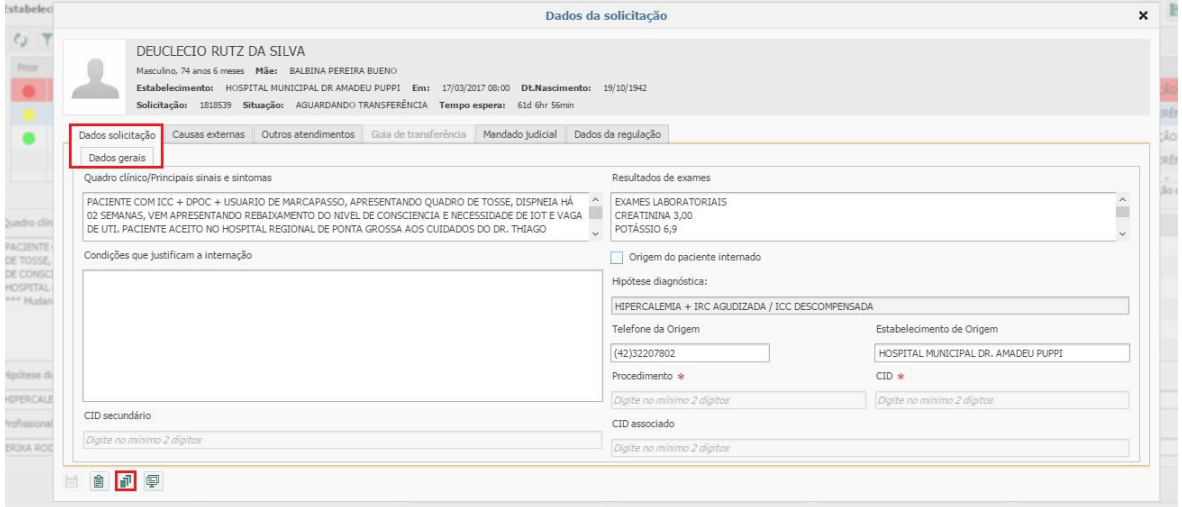

O sistema exibirá a tela abaixo, mesma tela inicial utilizada pelo Solicitante.

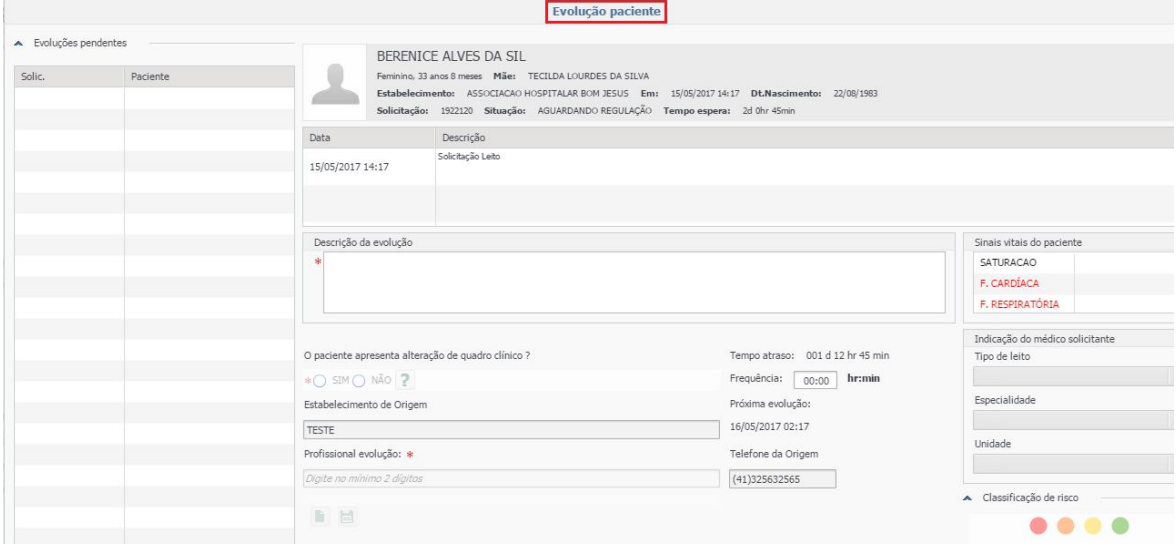

Através dessa tela, a Unidade Solicitante descreve a evolução, cadastra sinais vitais e sinaliza ainda possíveis alterações no quadro clínico do paciente sendo possível alterar ou estabelecer uma freqüência para a realização da evolução. Para isso, basta informar a nova freqüência em horas e minutos e salvar as alterações na tela abaixo:

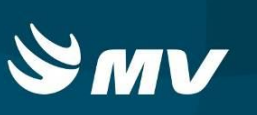

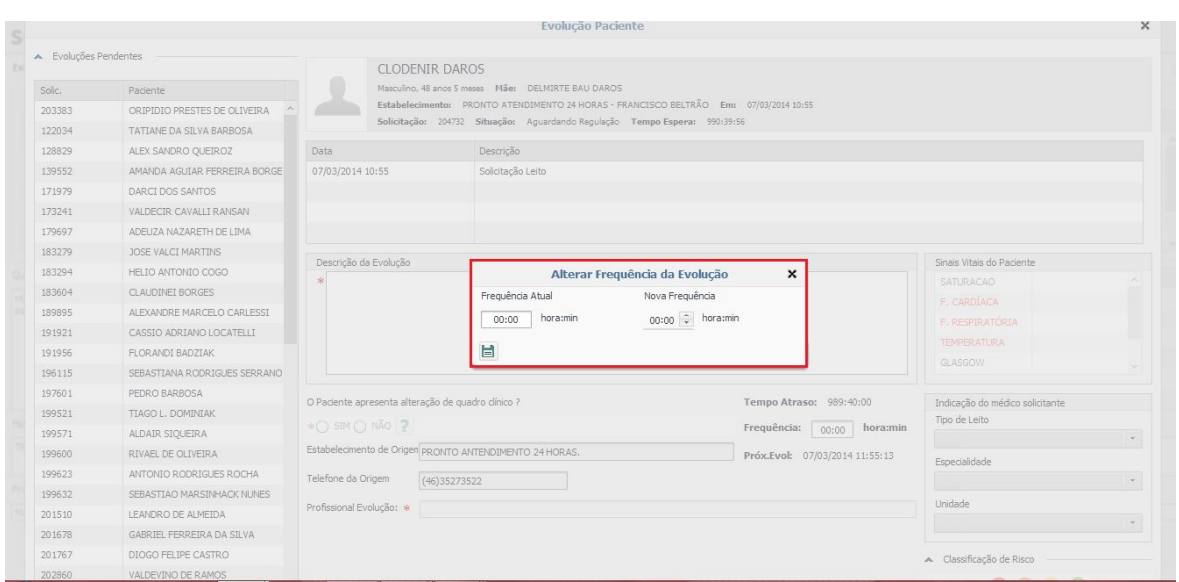

Para acessar essa tela, seguir os passos abaixo:

- Clicar em "Dados da Solicitação" <sup>1</sup> Dados da Solicitação
- Clicar em "Evolução"
- Clicar em "Alterar Frequência"

Caso o solicitante faça uma nova evolução que indique uma alteração no quadro clínico do paciente, a solicitação desaparece da lista e retorna automaticamente para o regulador para que ele possa avaliar novamente e determinar, ou não, um novo recurso.

## **3. 4 Visualizar o espelho da solicitação**

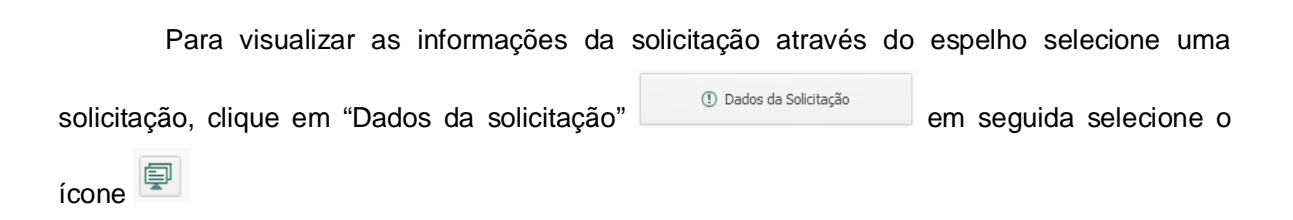

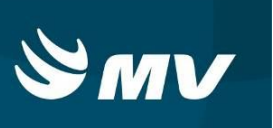

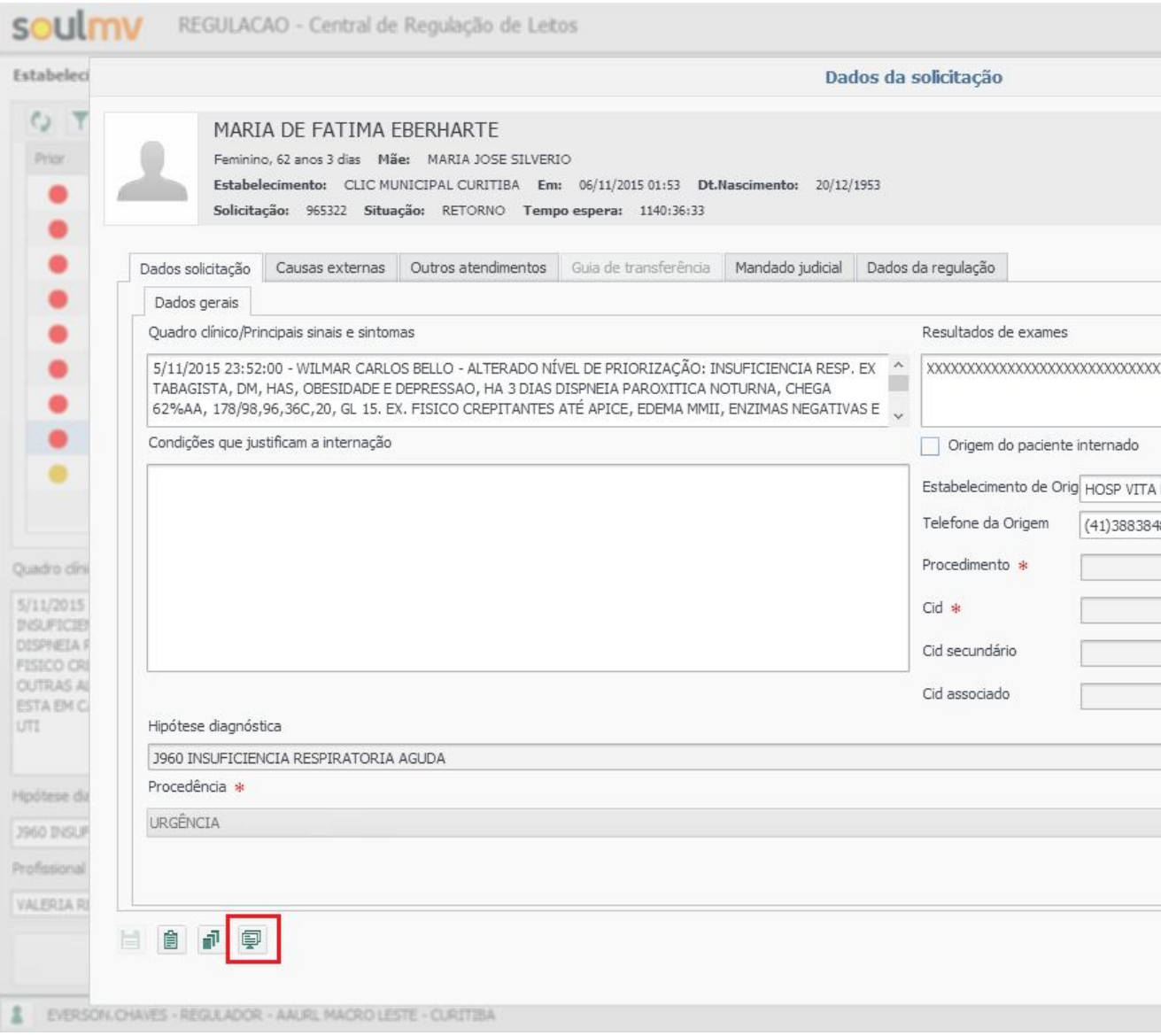

Será emitido o quadro "Emitir espelho da solicitação" onde como padrão todas as informações estão marcadas, caso deseje alterar basta desmarcar as informações que não precisam constar no espelho e clicar em "Imprimir"

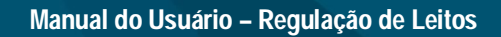

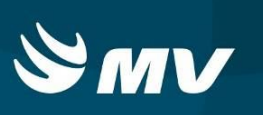

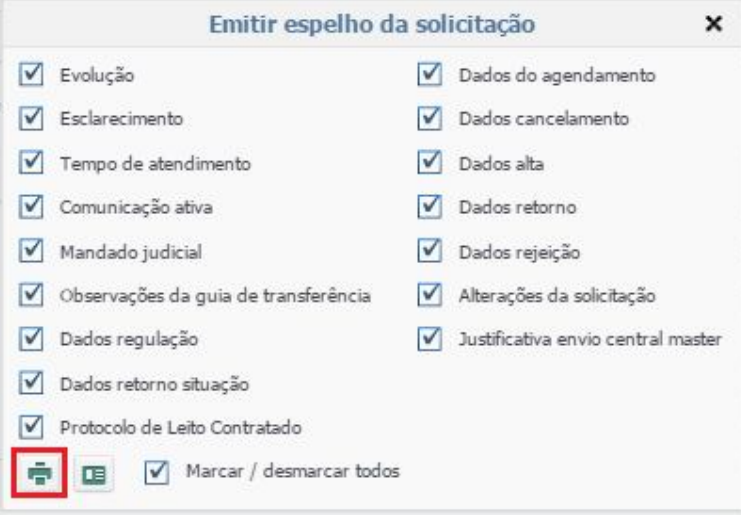

Após isso será emitido o espelho da solicitação que poderá ser analisado ou impresso

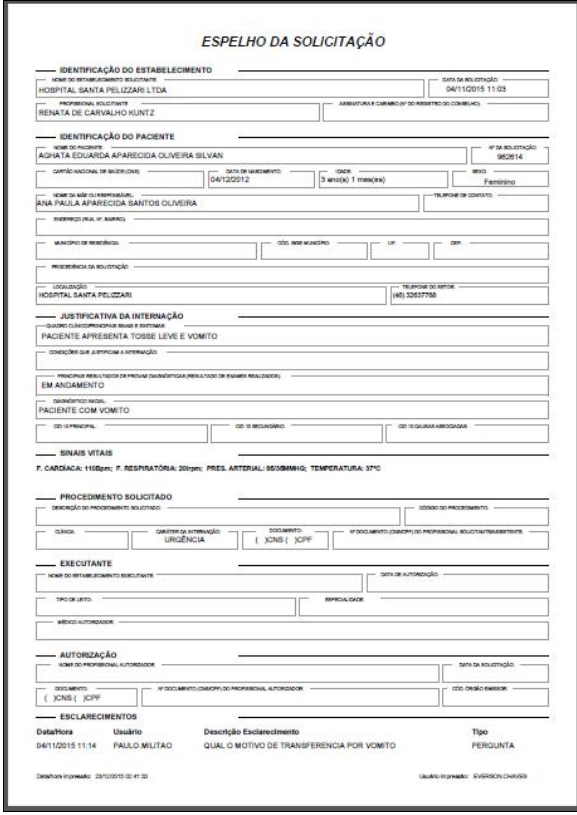

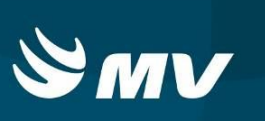

### **4. ESCLARECIMENTOS**

Através do botão "Esclarecimentos" é possível à comunicação entre o Médico Regulador e o Profissional Solicitante, ou vice-versa, por meio de envios de mensagens.

### **4.1 Como enviar um novo esclarecimento ao solicitante?**

Caso o médio Regulador possua alguma dúvida sobre a solicitação ou queira realizar um esclarecimento com profissional solicitante, basta na tela inicial selecionar a solicitação de

**h** Esclarecimentos

interesse e pressione o botão "Esclarecimentos" .

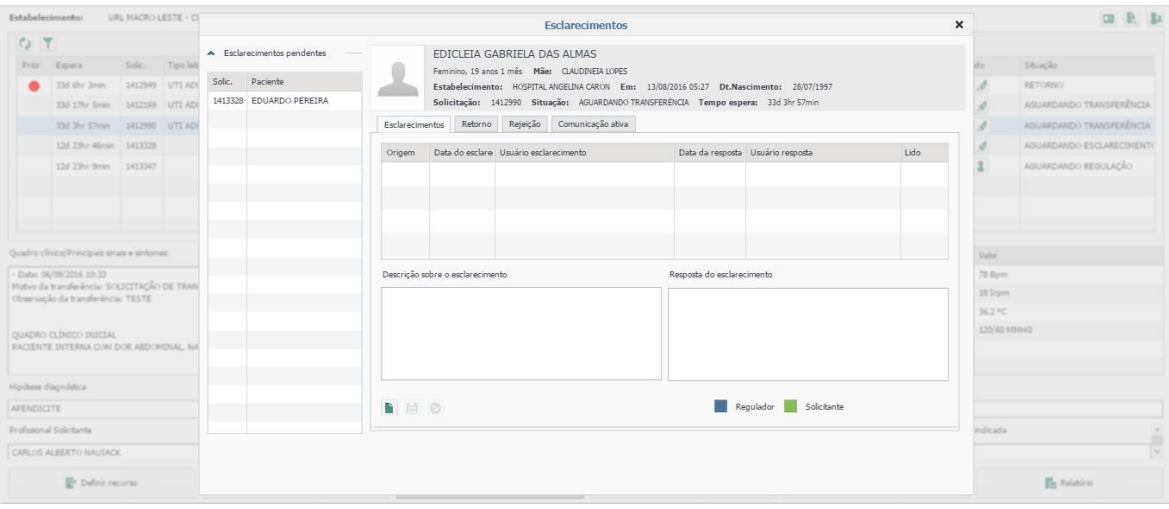

Para habilitar o quadro de descrição do esclarecimento é necessário clicar no botão

"Novo"

Após descrever o esclarecimento, clicar no botão **para enviar a solicitação de** esclarecimento ao Solicitante.

Quando enviado o pedido, o botão esclarecimentos piscará em vermelho no painel do Solicitante. Os pedidos de esclarecimento devem estar relacionados à situação clínica do paciente.

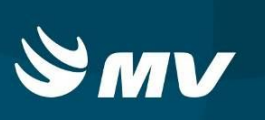

Note que nesta mesma tela ficarão registrados todos os Esclarecimentos já solicitados e respondidos.

**IMPORTANTE: Enquanto o Solicitante não realizar a resposta do Esclarecimento, não será possível continuar o processo de regulação.**

### **4.2 Como proceder quando o botão "Esclarecimentos" estiver piscando?**

Quando o botão "Esclarecimentos" estiver piscando

em vermelho é sinal de que o Solicitante enviou uma resposta a um esclarecimento solicitado, ou está solicitando novo esclarecimento.

**h** Esclarecimentos

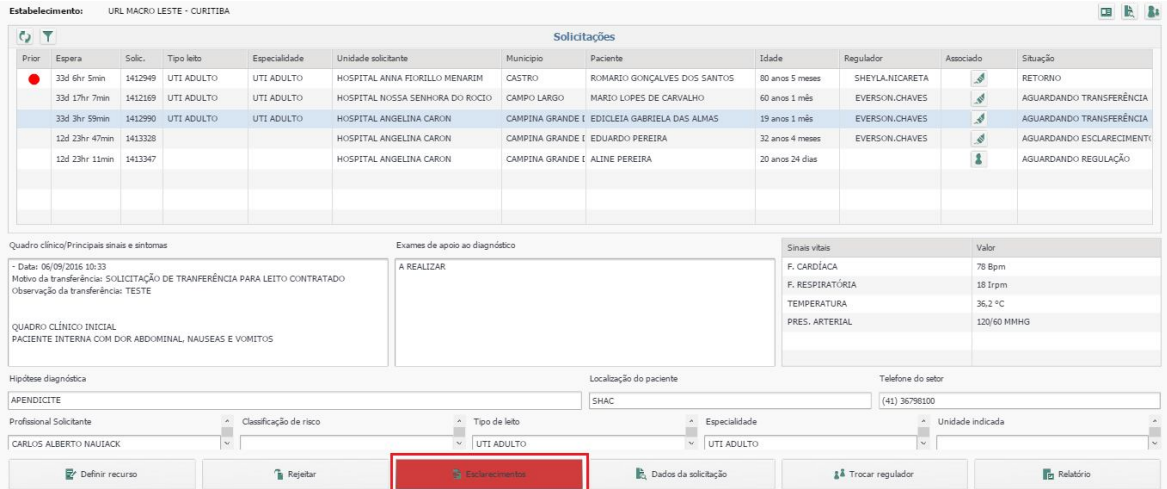

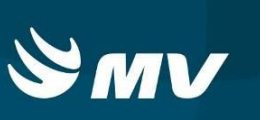

#### **4.3 Resposta do Solicitante**

Após a resposta do Solicitante sobre o esclarecimento realizado, o botão esclarecimentos também piscará em vermelho na tela do Regulador. Ao ler a resposta deferida deverá ser clicado no campo "Lido", no final da linha, onde se encontra o esclarecimento realizado.

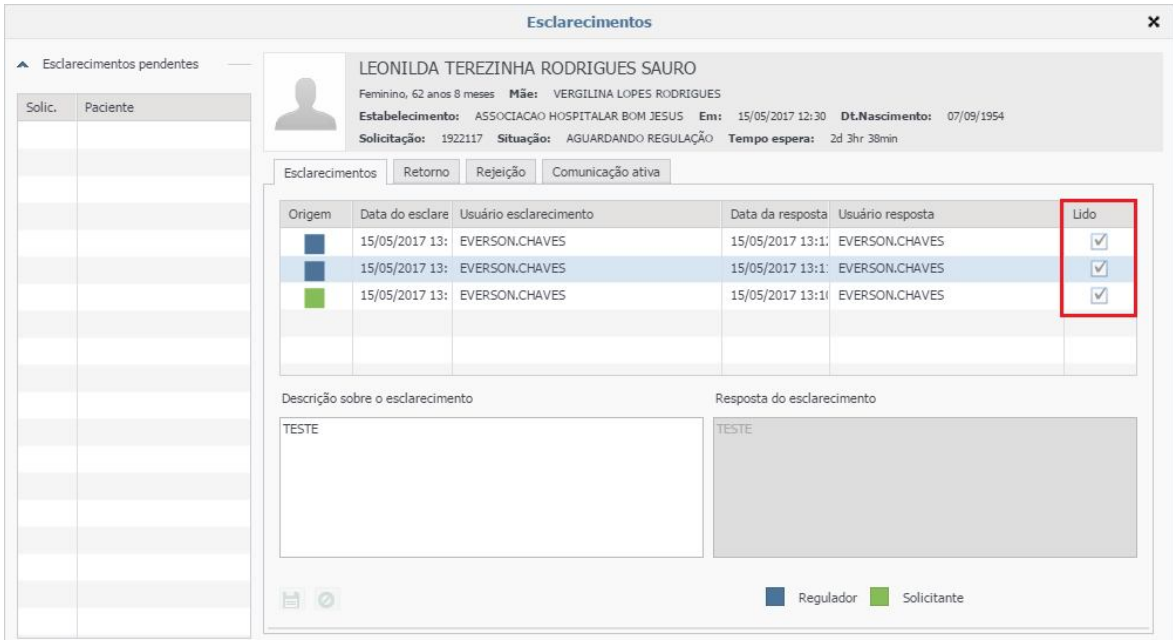

O campo "Lido" só poderá ser checado caso o solicitante do esclarecimento seja algum profissional Regulador.

Os esclarecimentos solicitados ficam listados na tela e no campo "Origem", há a indicação de quem fez a solicitação: se foi o Médico "Regulador" ... ou "Solicitante" ...

## **4.4 Novo esclarecimento do Solicitante**

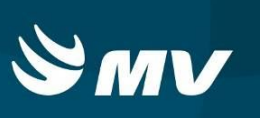

Quando a solicitação do esclarecimento for feita pelo Solicitante, ela será exibida para o Médico Regulador quando este acessar a tela de "Esclarecimentos", assim ele poderá responder ao questionamento feito.

Antes de clicar no botão "**Esclarecimento**" que se encontra piscando em vermelho, assegure-se de que nenhum paciente da lista de solicitações pendentes esteja selecionado, assim o sistema direcionara-lo automaticamente a solicitação que se encontra pendente de esclarecimento.

Os esclarecimentos solicitados ficam listados na tela e no campo "Origem", há a indicação de quem fez a solicitação: se foi o Médico Regulador  $\blacksquare$ , ou foi o "Solicitante"  $\blacksquare$ .

Ao clicar na linha com o esclarecimento sem resposta feito pelo Solicitante, o botão "Responder"  $\blacksquare$  ficará ativo, e a caixa "Resposta do Esclarecimento" ficará destacada indicando que o campo está pronto para ser preenchido.

Após descrever o esclarecimento clicar em "Responder".

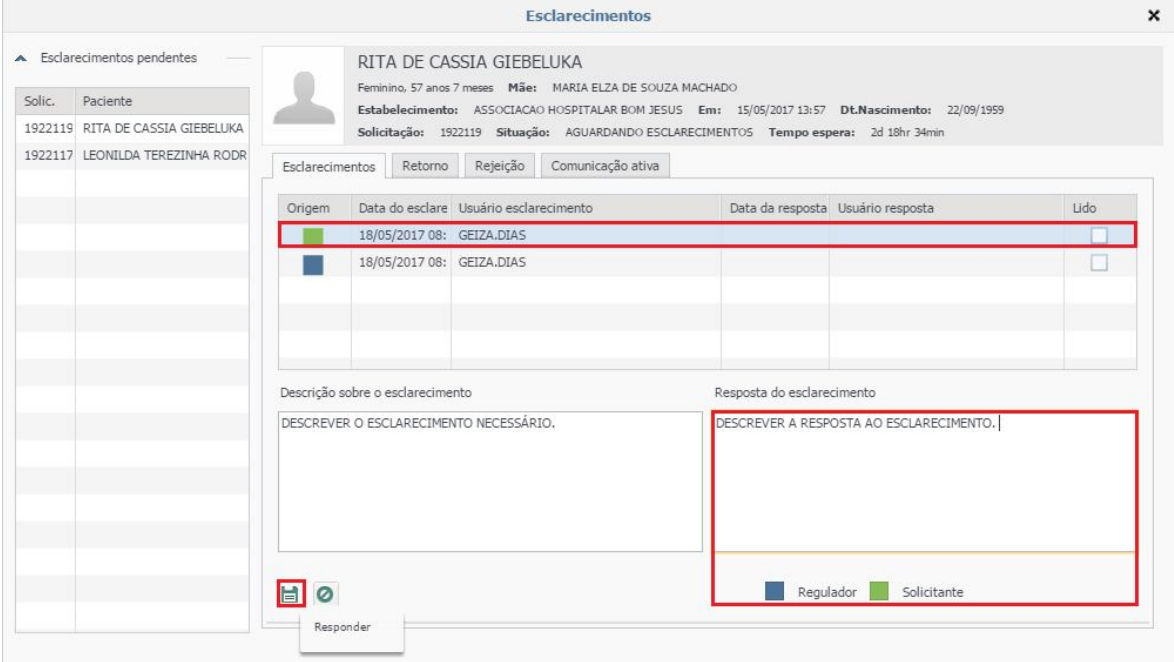

**Manual do Usuário – Regulação de Leitos**

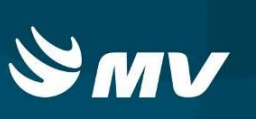

Ainda dentro botão "Esclarecimentos" encontra-se as

h Esclarecimentos

seguintes abas: Retorno, Rejeição e Comunicação Ativa.

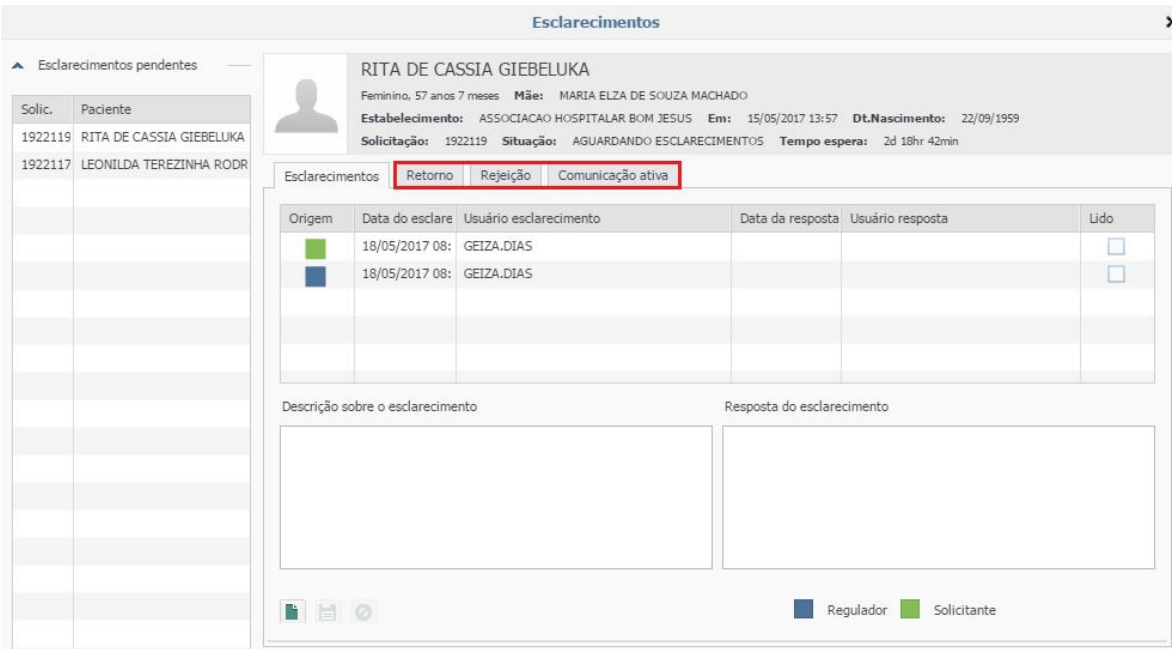

#### **Retorno**

A aba "Retorno" somente fica habilitada nos casos em que uma solicitação for retornada pelo profissional Assistente para a tela do profissional Regulador mediante descrição de motivo. Nesta tela, o Médico Regulador visualizará a descrição fornecida pelo profissional Assistente e tomará conhecimento do motivo do retorno.

**Lembre-se que após ler o motivo do retorno deverá ser clicado no campo "Lido", onde encontra-se a descrição.**

#### **Rejeição**

A aba "Rejeição" trás o histórico de rejeições realizadas pelo estabelecimento Executante quando a solicitação é indicada pelo profissional Assistente, bem como trás o histórico de rejeições pelo Médico Regulador nesta solicitação.

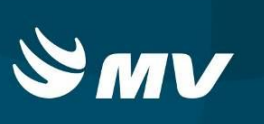

Esta aba também é utilizada pelo Solicitante, após rejeição pelo Médico Regulador, que pode optar por cancelar a solicitação em definitivo, ou retornar para digitação para modificar possíveis informações na tela inicial que tenham ocasionado a rejeição.

#### **Comunicação Ativa**

Nessa aba, é possível registrar os contatos realizados fora do sistema com outros estabelecimentos, quer sejam estabelecimentos solicitantes, estabelecimentos executantes ou centrais de regulação;

Ao acessá-la são exibidas as comunicações que já tenham sido efetuadas, bem como a data e hora em que ocorreram, seu título, o meio pelo qual a comunicação foi efetuada (tipo comunicação), o usuário responsável e o estabelecimento com o qual foi feita a comunicação;

Para registrar uma nova comunicação, acionar o botão "Nova" que exibe a tela "Nova Comunicação" conforme figura abaixo.

#### **Atalho Comunicação Ativa**

Clique no ícone "Atalho Comunicação Ativa" em seguida digite o número da solicitação desejada, clique em "novo" e registre as informações da comunicação ativa.

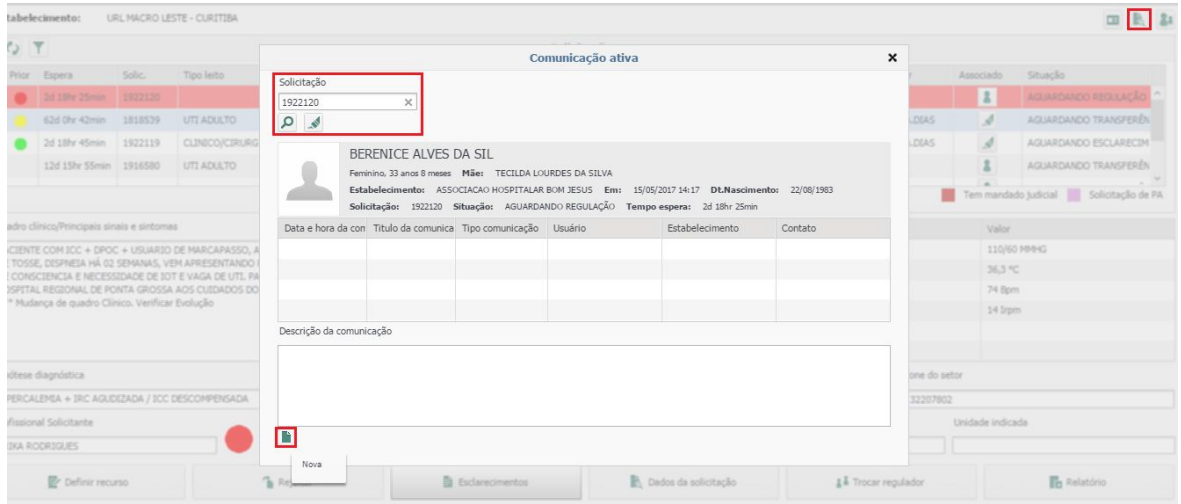

Ao clicar em "Nova" , conforme print abaixo, o usuário informa o título da comunicação, o meio pela qual ela foi efetuada (tipo da comunicação), o estabelecimento

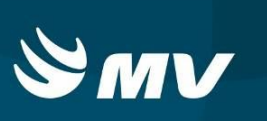

contato, o nome da pessoa que foi contatada e a descrição da comunicação e salva as informações.

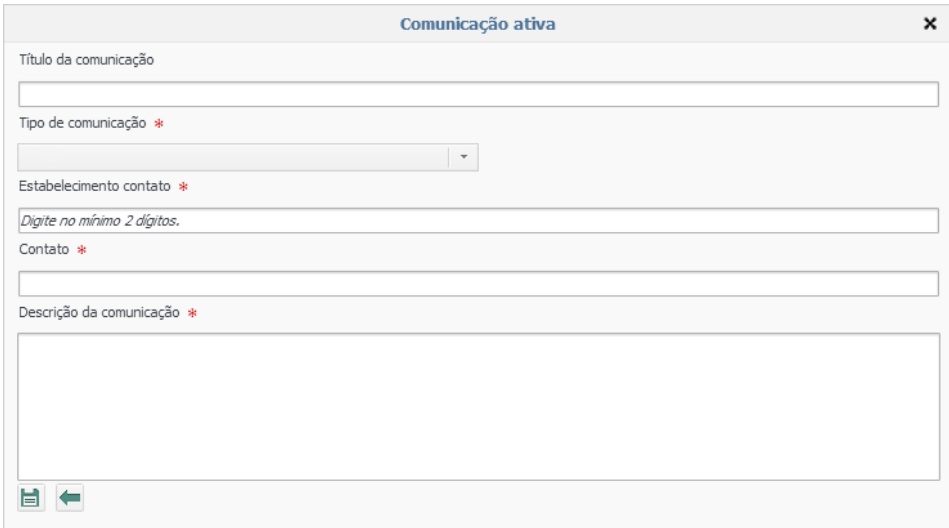

### **5. COMO DEFINIR O RECURSO ASSISTENCIAL DO PACIENTE?**

Após realizar as análises dos dados do paciente e da solicitação, o profissional regulador deverá definir os recursos a serem utilizados pelo paciente no momento de sua internação.

Para definir os recursos de uma solicitação, é preciso estar associado à solicitação e

selecioná-la após acionar o botão "Definir Recurso" ez Definir Recurso

O sistema mostrará a tela onde são exibidos automaticamente os dados da solicitação para a qual serão definidos os recursos: nome do paciente, UPS que solicitou o leito, data e hora em que a solicitação foi efetuada, tempo de espera e situação da solicitação.

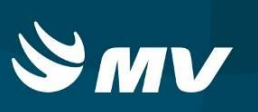

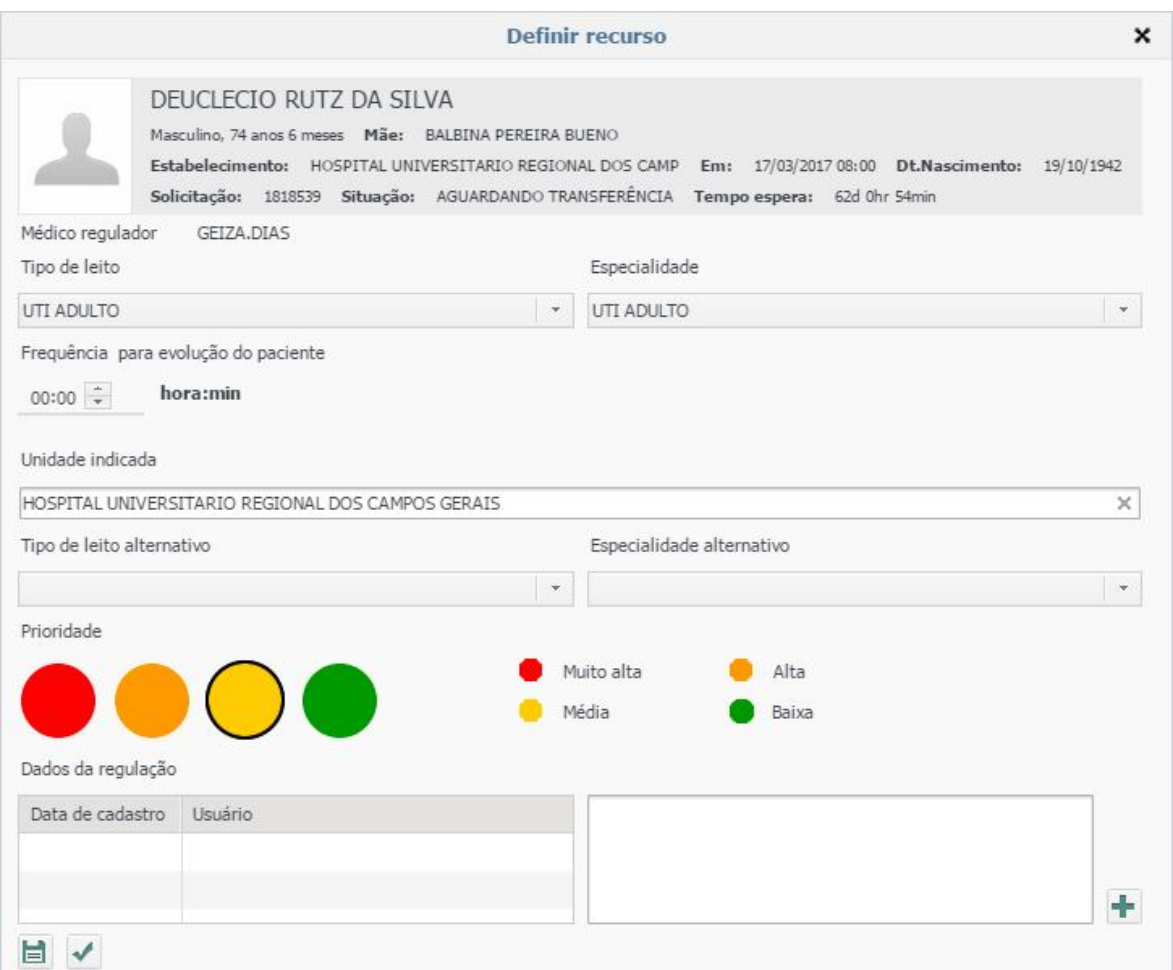

O Médico Regulador deverá escolher o "Tipo de Leito" e a "Especialidade" que mais condiz com a necessidade do paciente. Existe a opção de indicar a unidade executante, ou seja, uma indicação de instituição que seja referência, por exemplo, mas lembre-se, esta opção restringe a busca exclusivamente à unidade indicada.

Antecipando a possibilidade dos recursos escolhidos não estarem disponíveis, o médico pode indicar um tipo de leito e uma especialidade alternativos.

É obrigatória a indicação de prioridade na solicitação, pois esta indicação orientará o sistema na organização da fila de espera das solicitações na tela do Profissional Assistente. Caso possua alguma orientação para o profissional Assistente, o campo "Dados da Regulação" deverá ser preenchido.

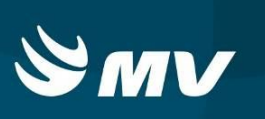

Ao preencher todos os campos citado acima, o sistema fornece duas opções ao profissional Regulador:

- A opção **"Salvar"** irá apenas guardar essas alterações que foram feitas. A solicitação permanecerá em sua tela para poder ser realizado novos esclarecimentos ou aguardar novas evoluções;
- Já clicando em "**Confirmar Indicação de Recursos**" **de a solicitação passará para o** próximo passo do fluxo do sistema (Tela do Assistente).

## **6. SOLICITAÇÕES DE TRANSFERÊNCIA**

No perfil de regulador é possível acompanhar as solicitações com pedidos de transferência internas;

As transferências internas são solicitações já reguladas onde o prestador solicita transferência para leito de maior complexidade, incluindo UTI, portanto deve ser observado o tipo da situação da solicitação.

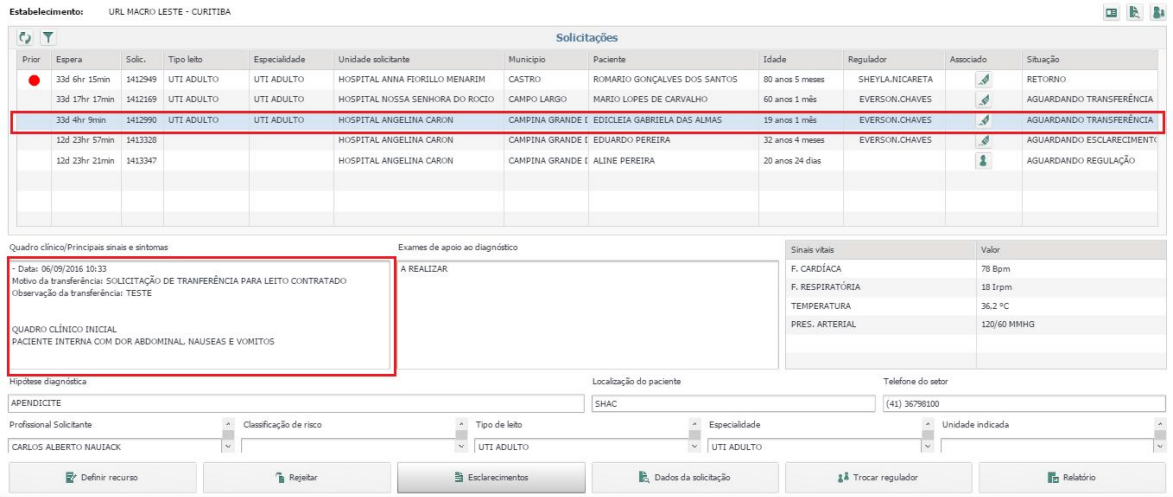

#### **Consultando o quadro de leitos**

Selecione a solicitação na situação "Aguardando transferência", confira o conteúdo no quadro de leitos para conferir do que se trata o pedido de transferência e em seguida clique no botão "**Quadro de leitos**".

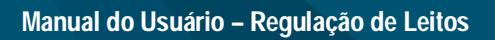

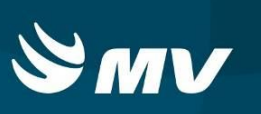

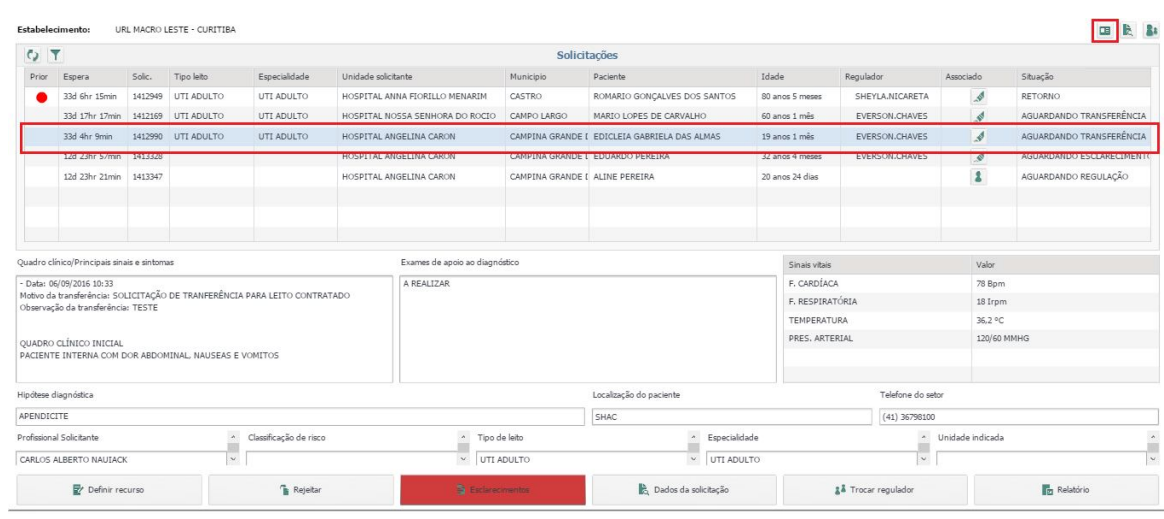

Será exibida a imagem abaixo onde poderá consultar a ocupação dos leitos do estabelecimento; Observe a coluna Urgência contratado e o tipo de leito UTI.

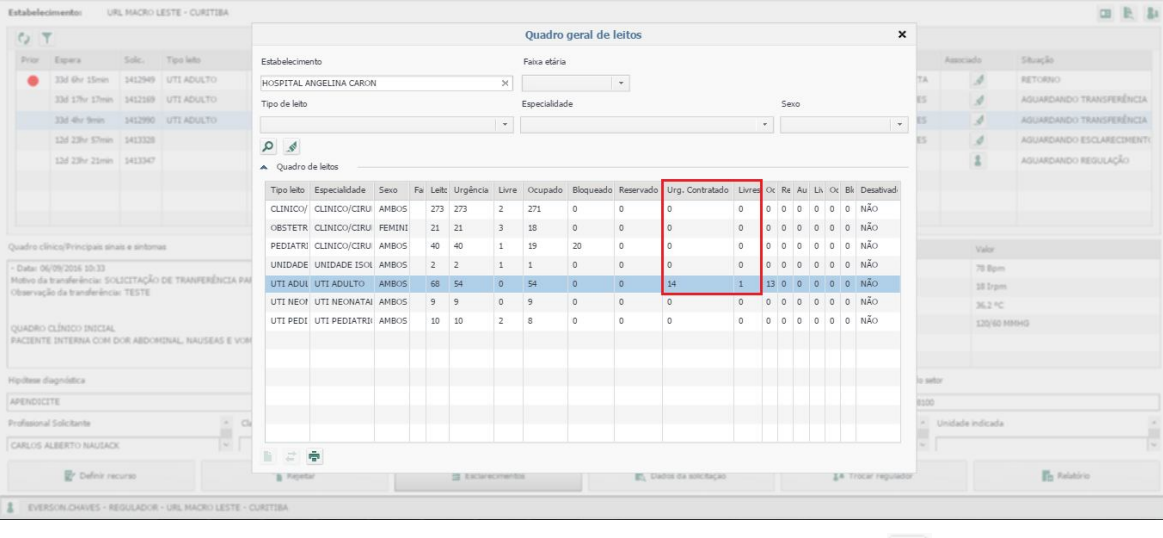

Caso deseje imprimir o censo basta clicar no ícone "Relatório de censo"  $\boxed{\color{blue}\bullet}$ .

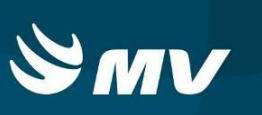

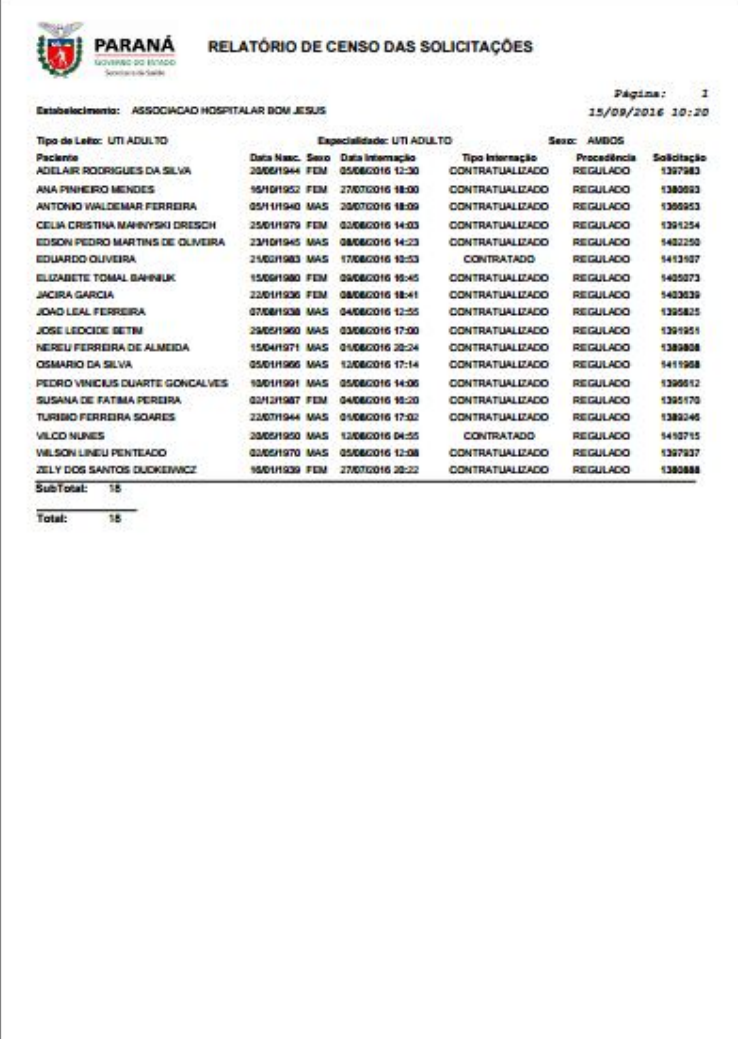

Após conferir todas as informações, para dar seqüência na regulação e definir o recurso liberando a transferência, siga os passos do item 5 deste manual.

## **7. TROCANDO MÉDICO REGULADOR**

Permite ao Médico Regulador transferir todas as solicitações de leito no qual está associado para outro profissional a fim de diminuir a carga de trabalho ou a cada troca de turno.

Ao acessar a tela "Troca de Regulador" serão exibidas todas as solicitações que você estará associado.

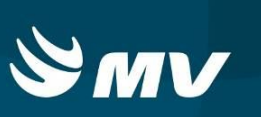

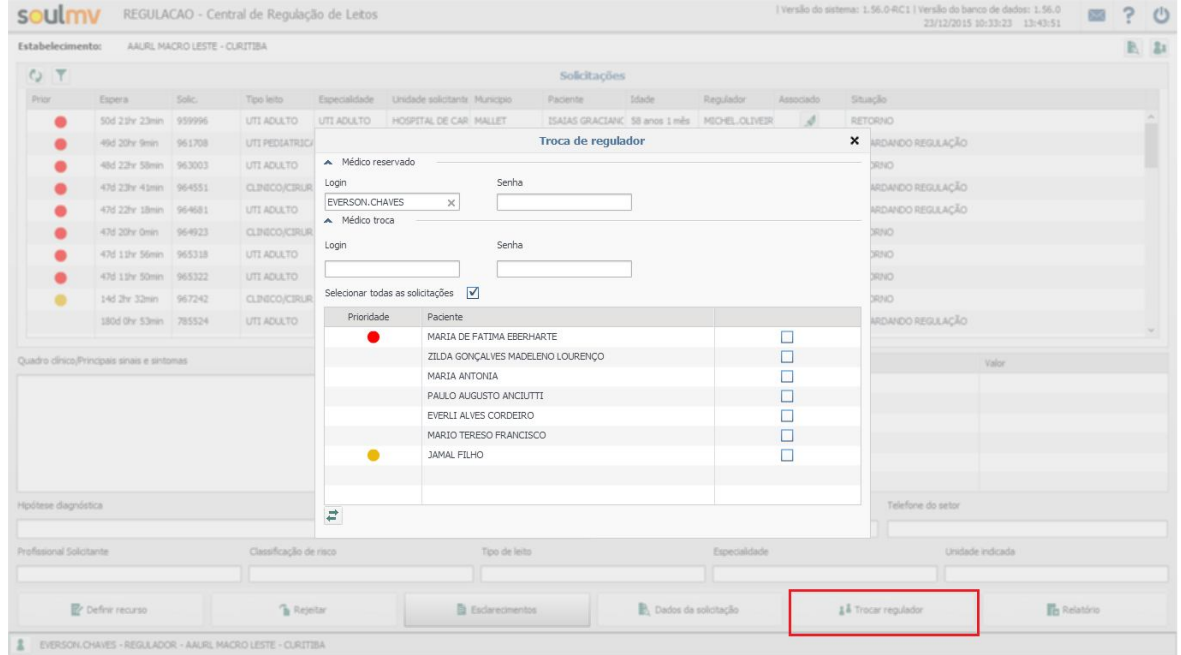

O profissional deverá informar o seu nome de usuário e senha no campo "Médico Reservado". Cabe ao profissional selecionar as solicitações que deseja transferir para outro profissional ou selecionar a opção "Selecionar todas as solicitações" a serem transferidas.

No campo "Médico Troca" deverá ser informado o nome do usuário e senha do Médico Regulador que passará a ser responsável pela solicitação, ou seja, o médico da troca;

Caso o médico na qual as solicitações estão vinculadas (Médico Reservado) não esteja presente no momento da troca de plantão por alguma eventualidade, o profissional que assumir o plantão poderá utilizar a senha SISS para realizar a troca de regulador.

Após informar os campos citados acima, acionar o botão "Trocar Médico Responsável"

para efetuar a troca.

## **8. REJEITAR UMA SOLICITAÇÃO**

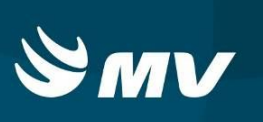

Caso o Médico Regulador julgue necessário, ele pode rejeitar a solicitação de leito,

fazendo com que ela retorne a Origem. Para tanto, basta acionar o botão <sup>e Rejeitar</sup>. Para definir a rejeição de uma solicitação, é preciso estar associado à solicitação.

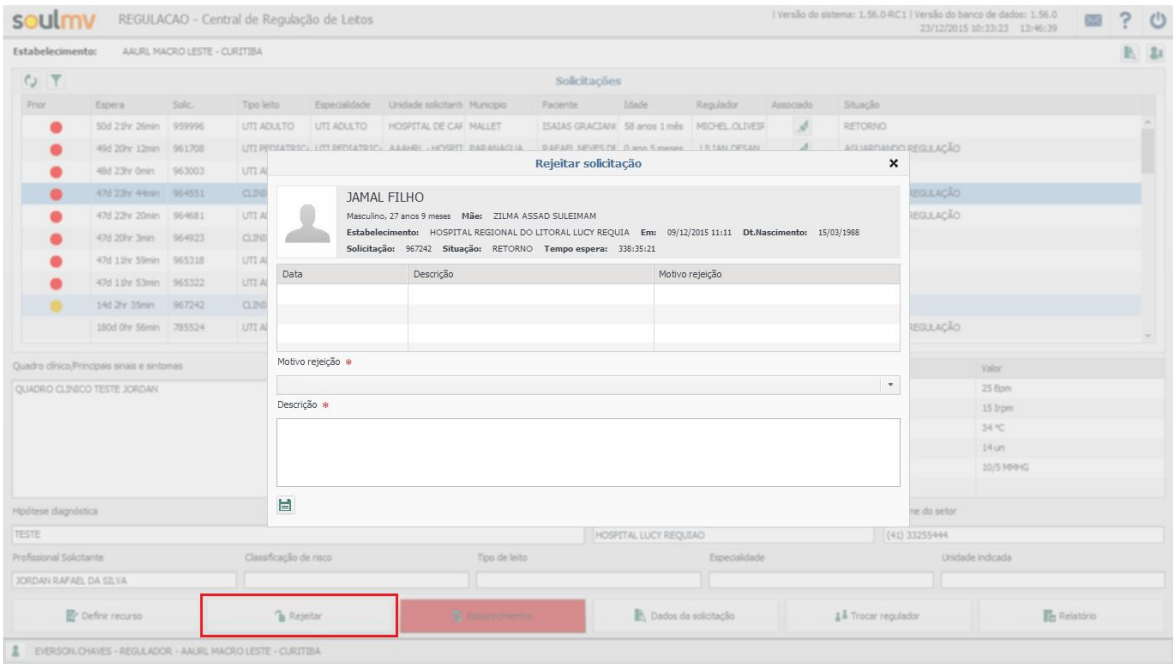

O sistema apresentará um formulário chamado "**Rejeitar Solicitação**", selecione o motivo da rejeição e complemente-o através do preenchimento do campo "**Descrição**", acionar

o botão "Salvar" para que a solicitação seja rejeitada e enviada de volta para o Profissional Solicitante. Caberá à origem decidir as ações sobre essa solicitação.

## **9. ACOMPANHANDO O PROCESSO POR BUSCA DE LEITOS**

Clicando no botão "**Alternar para o Assistente**" na parte superior à direita, o sistema dará acesso a um painel com todas as funcionalidades disponíveis para o Assistente de Regulação.

#### **Manual do Usuário – Regulação de Leitos**

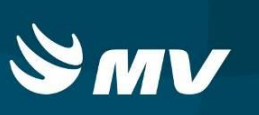

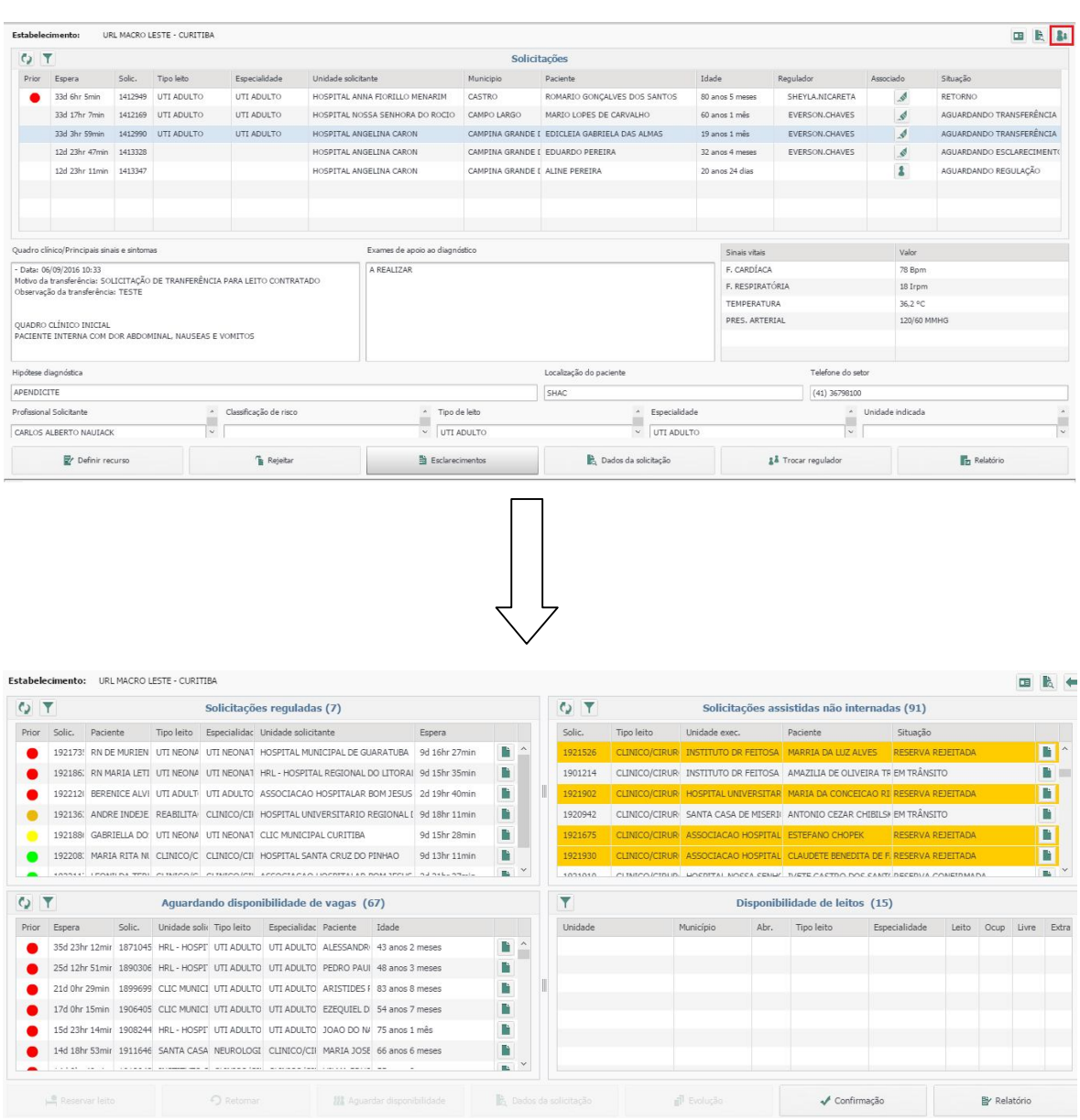

As funcionalidades exibidas na tela acima permitem identificar o leito disponível que seja compatível com a especificação do recurso realizada pelo Regulador.

Para reservar o leito, selecione uma solicitação da lista de "Solicitações Reguladas", escolha um dos Estabelecimentos que possui leitos disponíveis no quadro "Disponibilidade de

leitos" e clique em "Reservar Leito" | Reservar Leito

#### **Manual do Usuário – Regulação de Leitos**

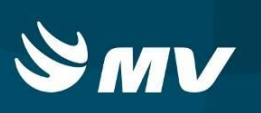

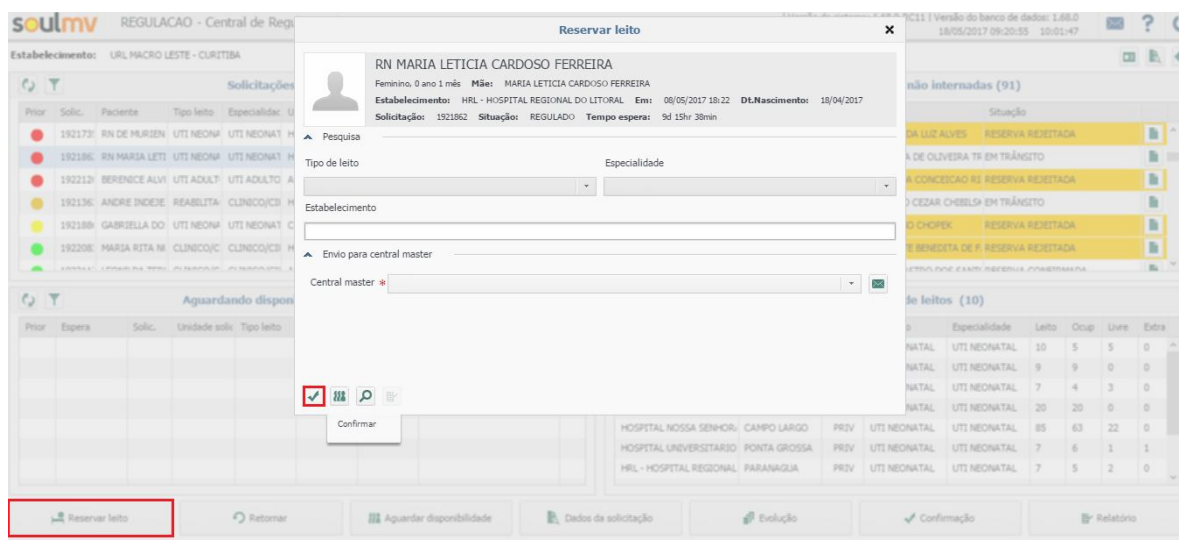

As solicitações que estão na lista "**Solicitações assistidas não internadas**" também são possíveis ser monitoradas no processo de confirmação da vaga solicitada e subsequente o encaminhamento do paciente à Unidade Executante e andamento das solicitações com a situação "**Reserva Rejeita**".

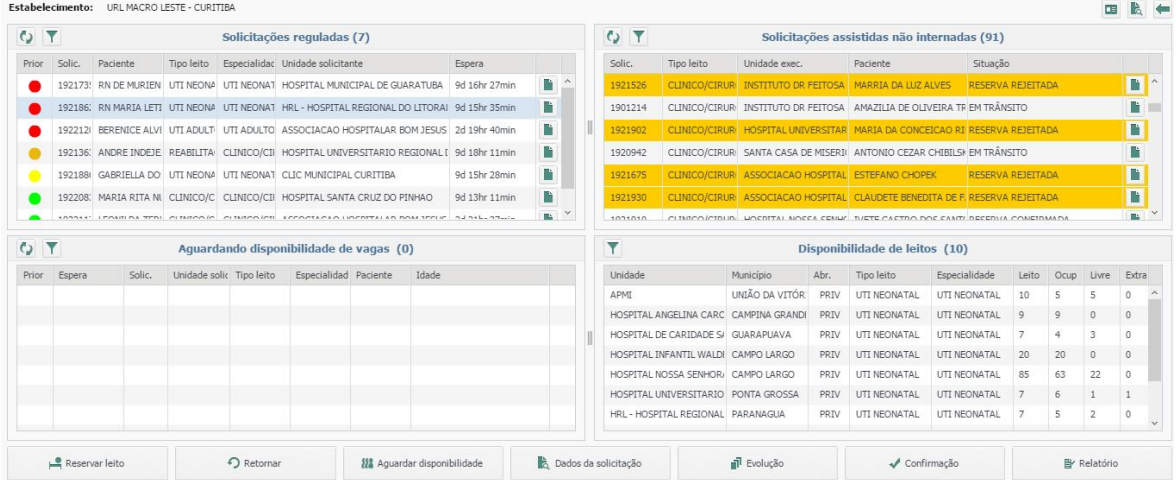

## **10. RELATÓRIO DE PACIENTE SITUAÇÃO ATUAL**

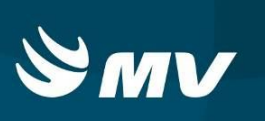

Neste perfil também é possível realizar busca de solicitações através de relatório onde é possível consultar se existem solicitações para o paciente. Para ter acesso, clique na opção **"Relatório"** e será aberta uma nova tela para pesquisa.

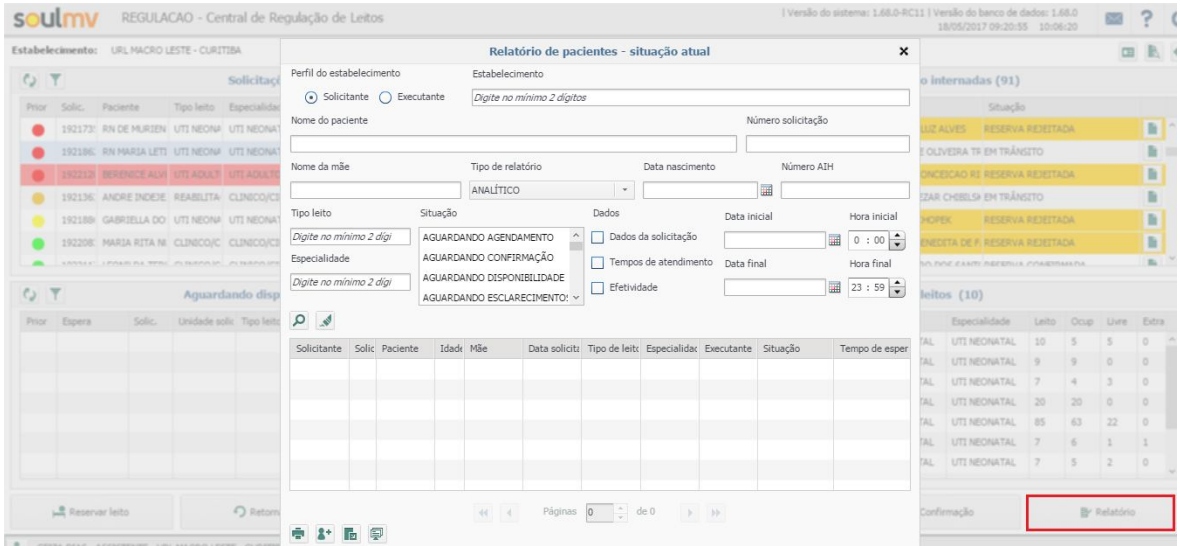

Neste momento deve ser preenchida no mínimo uma informação para que seja realizada a pesquisa do paciente desejado.

Nesta tela os campos de pesquisa são:

**Perfil de estabelecimento** (Solicitante ou executante), **Estabelecimento**, **Nome do paciente**, **Número da solicitação**, **Nome da mãe**, **Tipo de relatório**, **Data de nascimento**, **Número de AIH**, **Tipo de Leito**, **Especialidade**, **Situação** (em que se encontra a solicitação desejada, podendo ser selecionada todas as opções), **Dados**, **Data e hora, inicial e final**.

Recomenda-se que para aperfeiçoar o tempo de pesquisa sejam utilizados os principais campos como **Nome do paciente, Nome da mãe, Data de nascimento e/ou solicitação**.

Após preencher a informação, clique em "**pesquisar"** |

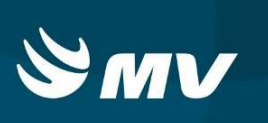

Caso não tenha sido selecionada nenhuma situação o sistema não incluirá na busca as situações (inativa, alta e cancelada) e será exibido um alerta informando, caso deseje incluir estas opções basta selecioná-las no campo "situação".

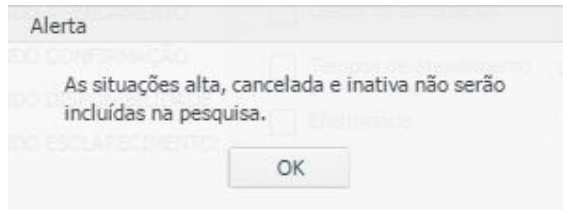

Ao clicar em ok, tendo encontrado solicitações, o sistema exibirá as informações conforme

#### imagem abaixo

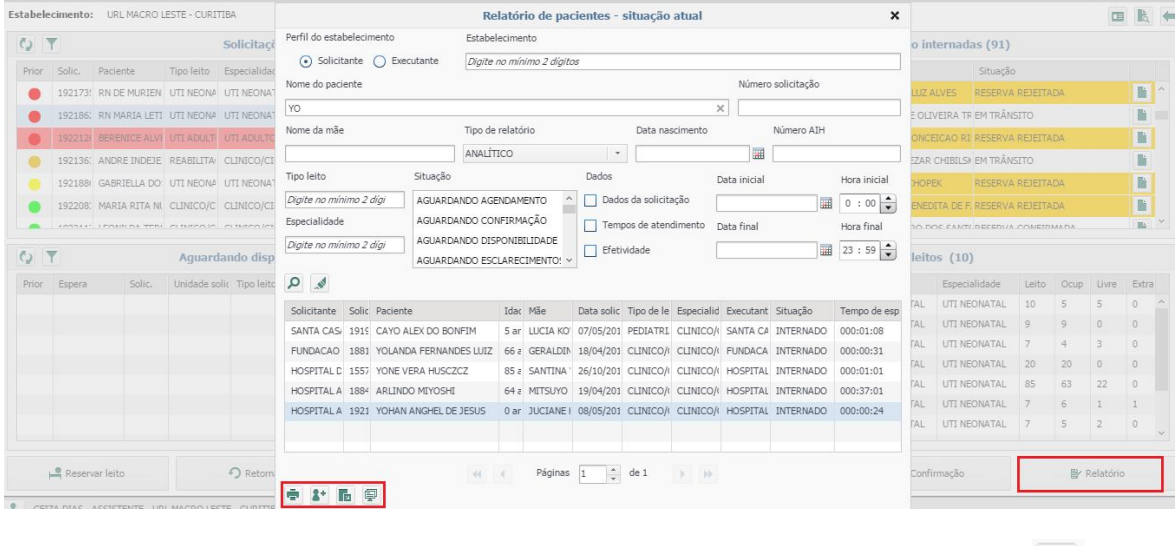

Com as solicitações encontradas, é possível realizar 4 ações, sendo elas: "**Imitir"** , sendo possível a impressão, "**Escolher paciente"** sendo possível a emissão do espelho da

solicitação e **"Exportar"** que pode ser exportado para o Excel e "**Espelho da solicitação**"

孠

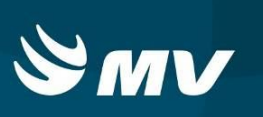

# **11. SITUAÇÕES DA SOLICITAÇÃO**

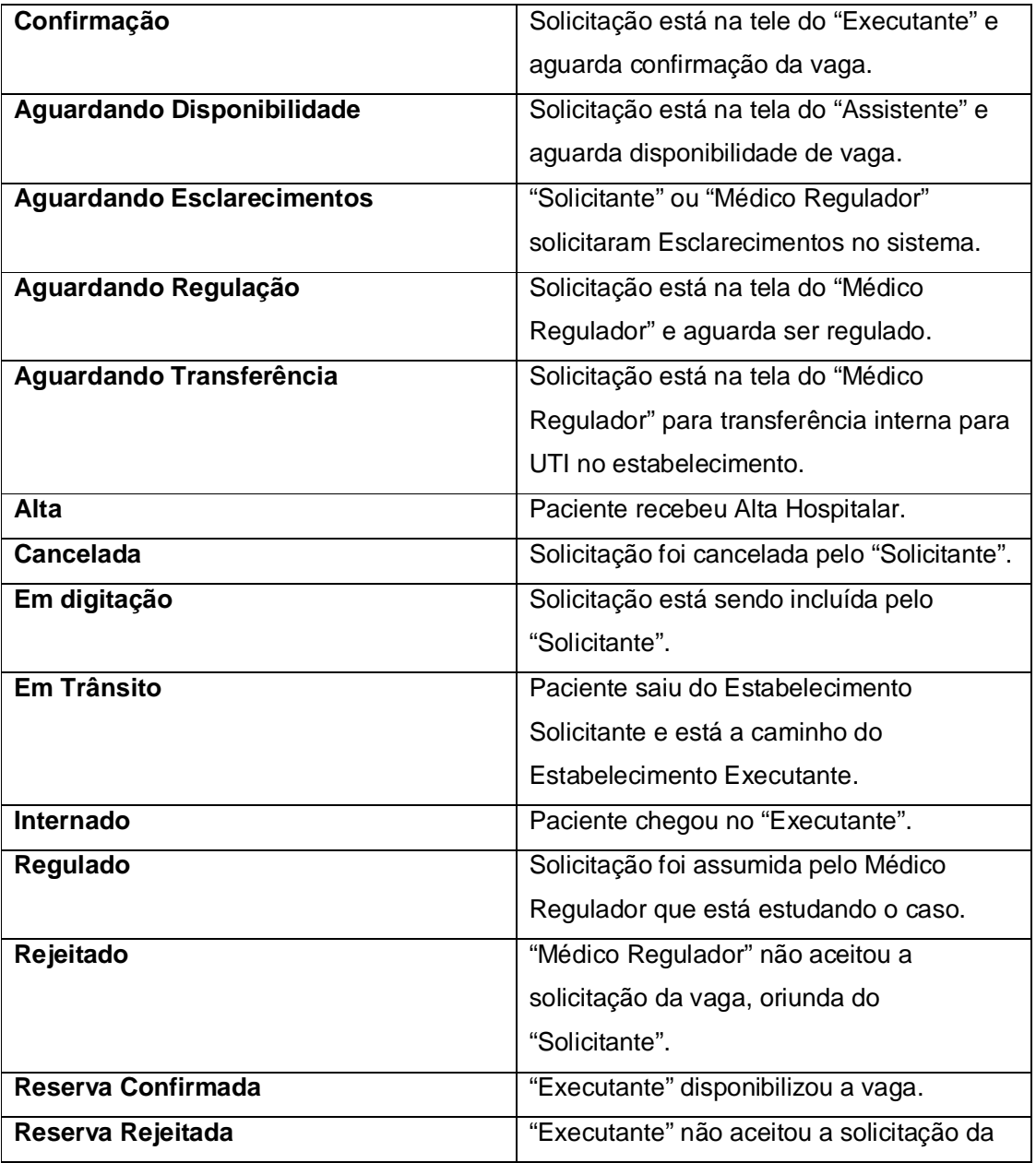

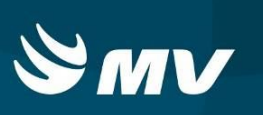

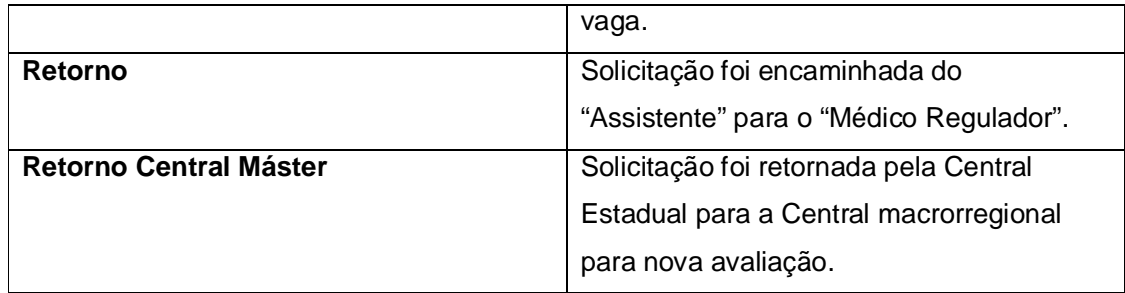

## **11. REQUISITOS MÍNIMOS NECESSÁRIO PARA UTILIZAÇÃO DO SISTEMA:**

- **1. Internet banda larga 10Mb ou superior.**
- **2. Sistema Operacional Windows XP ou superiores.**
- **3. Flash Player 10 ou superior atualizado.**
- **4. Resolução de tela 1024 X 768 pixels ou superior.**
- **5. Aplicativo Java versão 7 ou superior.**
- **6. Navegadores de internet atualizados, ex.:**
- **Internet Explorer versão 7 ou superior.**
- **Mozilla Firefox 8 ou superior.**
- **Google Chrome atualizado.**